## **MobClix Documentation**

## Setting Up Mobclix

Prerequisites:

● Mobclix [Developer](http://www.google.com/url?q=https%3A%2F%2Fdeveloper.mobclix.com%2Fauth%2Fregister&sa=D&sntz=1&usg=AFQjCNF6gk61EIsvZ4GySD_snI615usQsg) Account

Instructions:

- 1. Log in to your Mobclix developer account.
	- a. You should be on the "Overview" tab.
- 2. Click on the '+' button at the top. (You can also use the "Applications" link under "Quick Links".)
- 3. Select which platform store the application will eventually be on, iOS(AppStore) or Android(Android Market).
- 4. Fill out all necessary information.
	- a. **IMPORTANT** Mobclix recommends that the Apple ID(iOS) and Package Name(Android) should be populated once this information becomes available to better serve ads. More information can be found [here.](http://www.google.com/url?q=http%3A%2F%2Fsupport.mobclix.com%2Fentries%2F20257596-enter-your-app-info-for-better-ads&sa=D&sntz=1&usg=AFQjCNHdHTHdu9DCaHcWiZnDuRGADZ057A) You can always go back to the application in Mobclix and edit the application settings.
- 5. Once settings have been saved, you should be shown your application with an Application ID. This can also be accessed via the "Applications" link under the 'Account' tab. This ID is very important as it will be used to configure Mobclix during web publishing.

Tool

- Show Banner behavior will now support both iAds and Mobclix Ads.
- Show Banner behavior now has a drop-down for Banner Type and Banner Position inside the behavior.
	- Banner Type Supports(Only for Mobclix):
		- 320x50 iPhone(.app and Viewer), Android(.apk and Viewer)
		- 300x250 iPhone/iPad(.app and Viewer), Android(.apk and Viewer)
		- 120x600 iPad(.app and Viewer)
		- 468x60 iPad(.app and Viewer)
		- 728x90 iPad(.app and Viewer)
		- Note: iAds will ignore the banner type if enabled via Web Publishing.
	- Banner Position Supports(iAds and Mobclix)
		- 320x50 Top or Bottom
		- 300x250 Top or Bottom
		- 120x600 Left or Right
		- 468x60 Top or Bottom
		- 728x90 Top or Bottom
		- Note: iAds will pay attention to banner position **ONLY**.

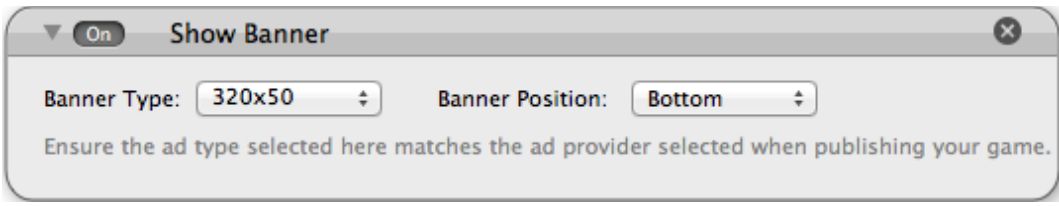

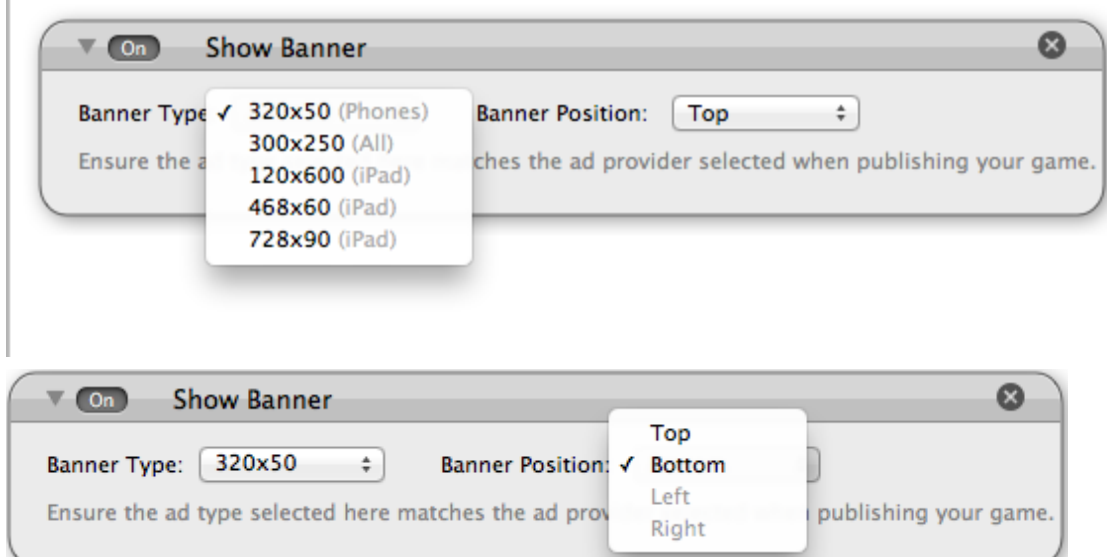

## Web Publishing

● Mobclix will appear as an option under the Services tab.

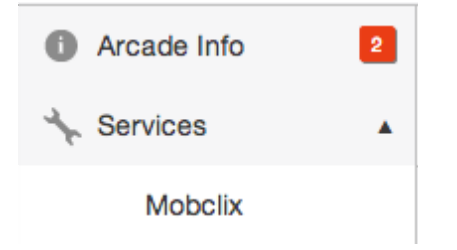

● Clicking on the Mobclix option, will present the following screen.

- The App ID is the ID that was created in Mobclix when the application was created and setup.
- Mobclix will also appear as a checkable option under the "Service Configuration" section for Banner Ads and Interstitial Ads for Android, iPhone, and iPad.

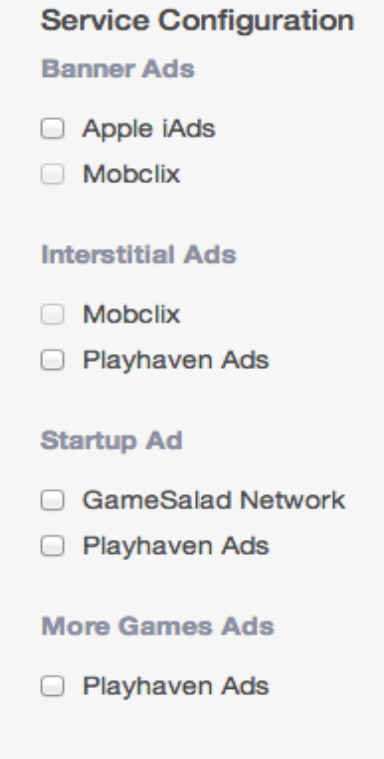

Additional Notes:

- Mobclix does not currently support full-screen interstitial ads.
- Customization of ad networks can be done via the Mobclix Dashboard per banner type and per target.